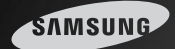

# Una solución de control  $\sf{Perfecta}$

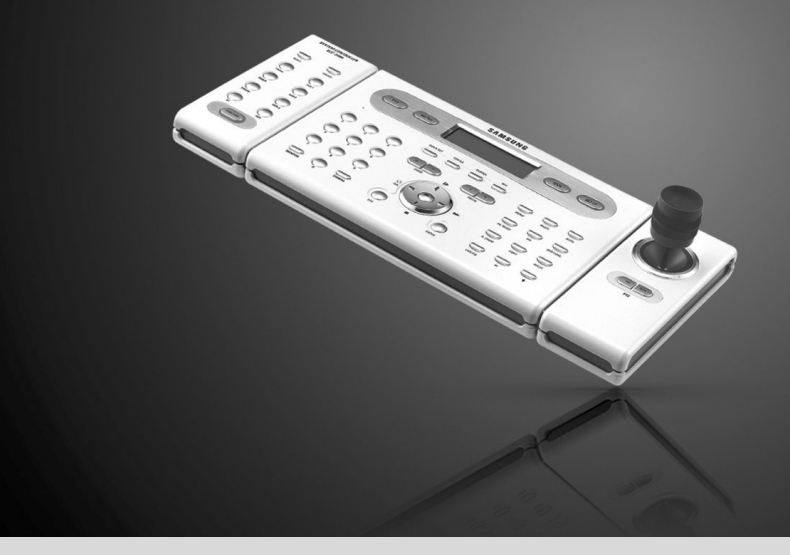

## Manual del usuario del Controlador de sistema SCC-3100A

Gracias por comprar un controlador de sistema Samsung. Antes de conectar o usar este producto, lea atentamente las instrucciones detalladas y conserve este manual para futura referencia.

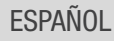

### **Índice**

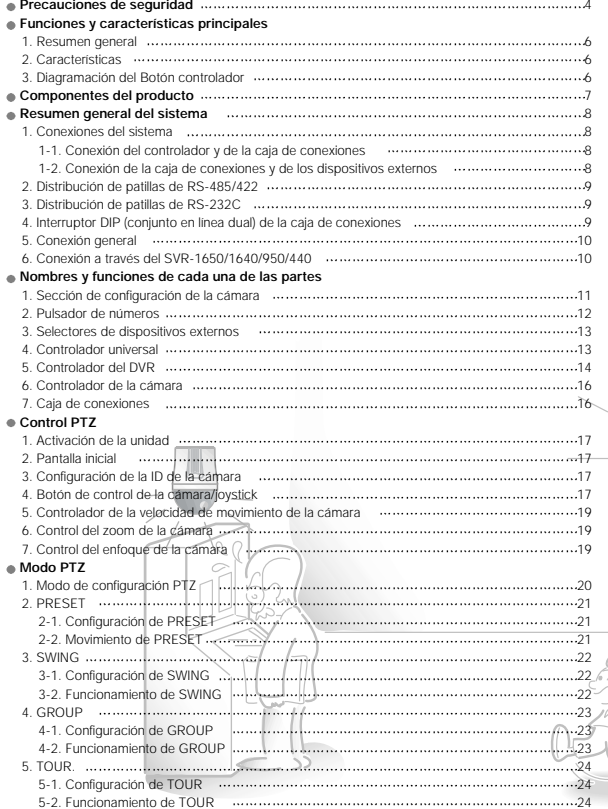

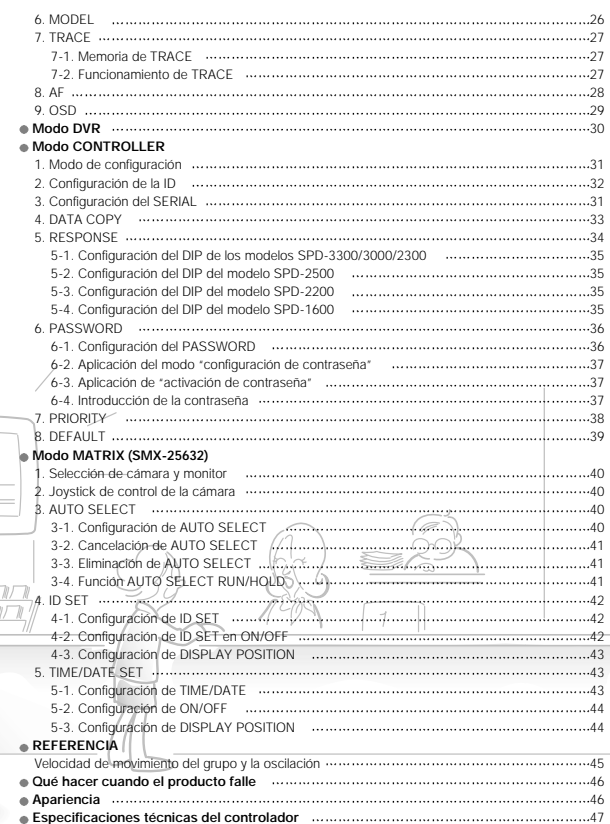

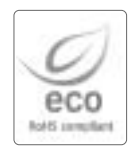

Samsung Techwin cuida el medio ambiente en todas las etapas de fabricación **de la producto producto producto producto producto producto producto producto producto producto producto producto producto producto producto produ** para ofrecer a los clientes productos más ecológicos.

La marca Eco representa la voluntad de Samsung Techwin de crear productos ecológicos e indica que el producto cumple la directiva EU RoHS.

### **Precauciones de seguridad**

### **Advertencia**

- Todas las operaciones relativas a la instalación de este equipo deberán ser realizadas por el personal calificado del servicio técnico o por instaladores de sistemas.
- La instalación o conexión incorrecta del producto podría causar descargas eléctricas, incendios, lesiones graves y/o daños al mismo producto.
- Instale el producto en una superficie plana.
- Compruebe siempre la estabilidad y la resistencia de la ubicación en la que se lleve acabo la instalación. - No permita que el equipo se caiga al suelo. Esto podría dañar el producto o causar lesiones al usuario. No desmonte el dispositivo. No retire tornillos ni cubiertas, para así evitar descargas eléctricas.
- El interior del dispositivo no contiene ninguna pieza o parte que pueda ser revisada por el usuario. Para llevar a cabo el mantenimiento de la unidad, póngase en contacto con el personal calificado del servicio técnico.
- Nunca use el dispositivo en lugares en los se almacenen materiales inflamables. - Nunca use el dispositivo en lugares en los se usen materiales inflamables, como por ejemplo el gas.
- Esto podría causar incendios, explosiones y otros accidentes graves. • Nunca toque con las manos mojadas piezas que no estén eléctricamente aisladas.
- El contacto directo de las manos con piezas no aisladas podría causar electrocución.
- No permita que el dispositivo quede expuesto al agua o la humedad.
- Si el dispositivo llegara a mojarse, apáguelo inmediatamente.
- Si el dispositivo se mojara, deje de usarlo. Póngase inmediatamente en contacto con el fabricante.
- Si detectase anormalidades en el funcionamiento del dispositivo, deje de usarlo. - Si detecta condiciones anormales tales como humo u olores no habituales, apague inmediatamente el dispositivo. - El uso del dispositivo bajo condiciones anormales como las aquí descritas podría dañar la unidad.
- Use siempre la potencia de alimentación recomendada.

- El uso de un índice de alimentación incorrecto podría causar incendios, descargas eléctricas o podría dañar la unidad.

- Siempre que toque los cables de conexión, hágalo con sumo cuidado.
- Asegúrese de no modificar ni dañar nunca el cable de conexión.
- No estire nunca el cable. No permita que el cable quede expuesto al calor. Nunca coloque objetos pesados sobre el cable.
- El incumplimiento de estas advertencias podría comportar riesgo de incendio, descarga eléctrica y/o podría dañar la unidad.

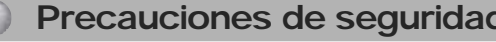

### **Precaución**

- Utilice la unidad únicamente en espacios interiores.
- No coloque nunca el dispositivo en espacios exteriores y no permita que quede expuesto a la lluvia o a la humedad.
- En caso de que el dispositivo cayera al agua, podría quedar expuesto a los efectos de la corrosión o/y quedar dañado.
- No use el dispositivo en espacios expuestos a la humedad, polvo o humo excesivos.
- El uso del dispositivo bajo dichas condiciones podría causar incendios, descargas eléctricas o podría dañar la unidad.
- No use el dispositivo en temperaturas que sobrepasen los límites especificados.
- El calor o frío excesivos podrían dañar el dispositivo.
- Siempre use el dispositivo dentro del rango recomendado de temperaturas, entre 0º C y 40º C.
- No permita que el dispositivo quede directamente expuesto a los rayos del sol.
- Los rayos de sol podrían causar la decoloración del dispositivo.
- No golpee el dispositivo.
- Los golpes podrían dañar el dispositivo.

### **Mantenimiento y reparación**

Si la carcasa del controlador se ensuciara, apague la unidad y limpie su superficie usando un paño.

- No use agentes químicos como alcohol o benceno. Para recibir más información acerca de la actualización del firmware, por favor diríjase alinstalador.

**Todas las operaciones relativas a la instalación de este equipo deberán ser realizadas por el personal calificado del servicio técnico o por instaladores de sistemas.**

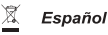

#### Eliminación correcta de este producto (material eléctrico y electrónico de descarte)

(Aplicable en la Unión Europea y en países europeos con sistenmas de recogida selectiva de residuos)

La presencia de esta marca en el producto o en el material informativo que lo acompaña, indica que al finalizar su vida útil no deberá eliminarse junto con otros residuos domésticos. Para evitar los posibles daños al medio ambiente o a la salud humana que representa la eliminación incontrolada de residuos, separe este producto de otros tipos de residuos y recíclelo correctamente para promover la reutilización sostenible de recursos materiales.

Los usuarios particulares pueden contactar con el establecimiento donde adquirieron el producto, o con las autoridades locales pertinentes, para informarse sobre cómo y dónde pueden llevarlo para que sea sometido a un reciclaje ecológico y seguro.

Los usuarios comerciales pueden contactar con su proveedor y consultar las condiciones del contrato de compra. Este producto no debe eliminarse mezclado con otros residuos comerciales.

### **Funciones y características principales**

### **1. Resumen general**

Este producto ha sido diseñado para ser usado exclusivamente con la cámara Speed Dome, el receptor CCTV y el grabador de vídeo digital de Samsung.

- Cámara Speed Dome: Samsung Techwin (SPD-3300/3000/2300/2500/2200/1600), PELCO-D, PANASONIC (WV-CS854A), SAMSUNG ELECTRONICS (SCC-643/641)
- Receptor CCTV: SRX-100B
- DVR : Samsung Techwin (SVR-1650/1640/950/1630/430/440, SVR-5416/5116)
- MATRIX: Samsung Techwin (SMX-25632)

### **2. Características**

- Es posible controlar por completo la cámara Speed Dome 255, el receptor CCTV, el dispositivo Samsung Matrix y el grabador digital de vídeo de Samsung.
- Si la cámara Speed Dome está configurada en recepción de una sola vía (RESPONSE OFF), entonces es posible conectar un máximo de 16 sub-controladores, incluyendo el controlador master.
- Si la cámara Speed Dome está configurada en recepción de dos vías (RESPONSE ON), entonces será posible conectar un máximo de 12 sub-controladores, incluyendo el controlador master.
- Control de cámara con el joystick, botones de zoom y botones de enfoque.
- Fácil función de movimiento y ajuste de configuración de la ubicación de la cámara.
- Control de cámara sin operador mediante modo de operación automática
- Los modelos SPD-2500/1600 están pre-configurados en recepción de dos vías y los modelos SPD-3300/3000/2300/2200 están pre-configurados en fábrica en recepción de una vía.
- Si el interruptor DIP de la Speed Dome (SPD-2500/2200/1600) está ajustado a una recepción de una vía, entonces cada sub-controlador podrá ser controlado independientemente. Si, de lo contrario, está ajustado a una recepción de dos vías, los sub-controladores no podrán controlarse independientemente. Los sub-controladores no pueden controlarse si se está usando el controlador master.

### **3. Diagramación del Botón controlador**

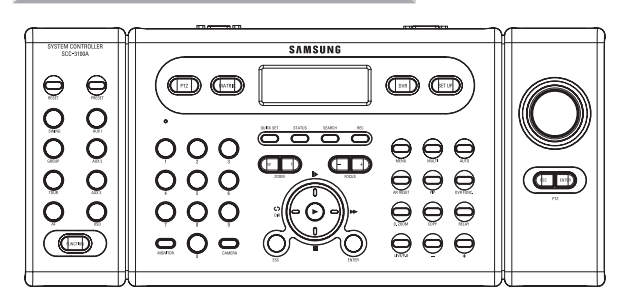

Precaución

• Diferentes cámaras de vigilancia pueden tener diferentes nombres para referirse a la misma función, dependiendo del fabricante. Ciertos modelos podrán no disponer de algunas funciones.

### **Componentes del producto**

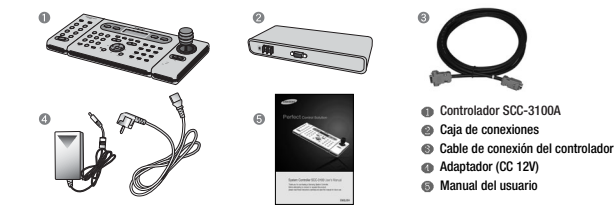

### **Resumen general del sistema Resumen general del sistema**

### **1. Conexiones del sistema**

#### **1-1 Conexión del controlador y de la caja de conexiones**

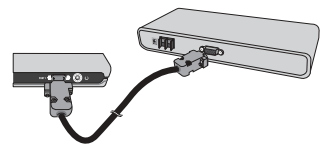

#### **1-2 Conexión de la caja de conexiones y de los dispositivos externos**

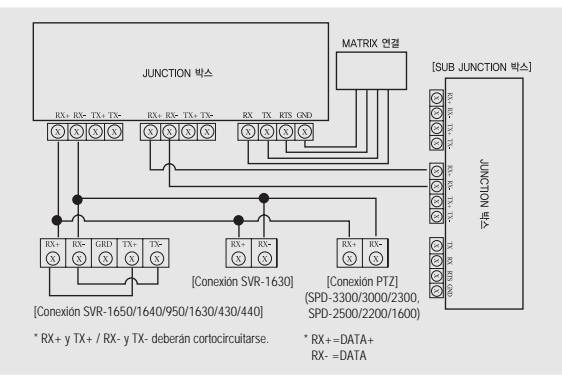

- Todas las funciones compatibles de SPEED DOME podrán controlarse cuando la cámara PTZ esté conectada a través del SVR-1650/1640/950.
- Cuando el dispositivo esté conectado con un SVR-1630, sólo podrán usarse cámaras PTZ de la serie SPD.
- Cuando se controle una cámara PTZ por medio de un SVR-1630, habrá un retraso y la respuesta podrá ser lenta.
- Cuando se controle una cámara PTZ por medio de un sub-controlador, habrá un retraso y la respuesta podrá ser lenta.

### **2. Distribución de patillas de RS-485/422 (Conectores SUB\_D\_HEMBRA)**

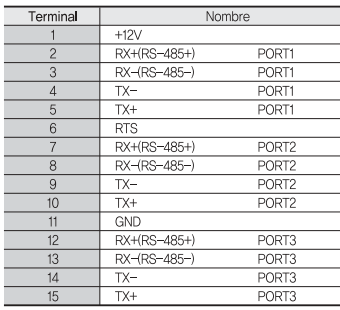

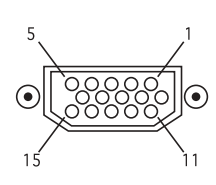

### **3.Distribución de patillas de RS-232C (Conectores SUB\_D\_MACHO)**

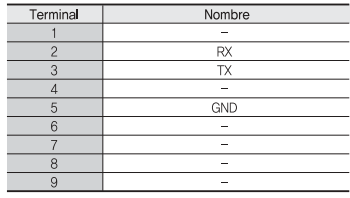

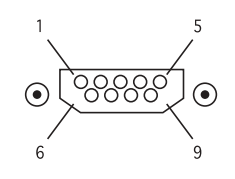

### **4. Interruptor DIP (conjunto en línea dual) de la caja de conexiones**

 $\overline{\phantom{0}}$ 

 $\cdot$  RS-485 Terminación ON  $|\dddot{\mathbf{q}}|$   $\mathbf{q}$   $\ddot{\mathbf{q}}$   $\ddot{\mathbf{q}}$   $\cdot$  RS-422 Terminación ON HU  $\cdot$  RS-485 Terminación OFF  $\boxed{\overset{\text{OB}}{\bullet}}$   $\boxed{\overset{\text{DB}}{\bullet}}$   $\boxed{\overset{\text{DB}}{\bullet}}$   $\cdot$  RS-422 Terminación OFF **THE** 

### **5. Conexión general**

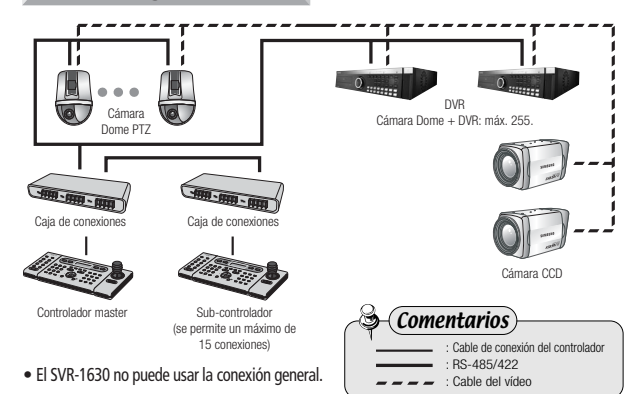

### **6. Conexión a través del SVR-1650/1640/950/440**

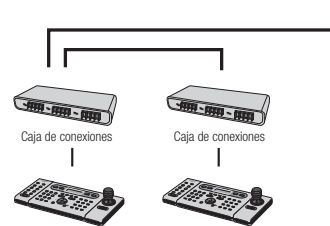

Controlador master

Sub-controlador(se permite un máximo de 15 conexiones)

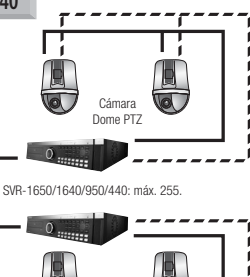

Cámara Dome PTZ

### **Resumen general del sistema Nombres y funciones de cada una de las partes**

### **1.Sección de configuración de la cámara**

- RESET : restablece la alimentación de la cámara.
- PRESET : desplaza la cámara a la ubicación pre-configurada (consulte la pág. 21).
- SWING : se desplaza continuamente en sentido horizontal (panorámico) o vertical (inclinación) entre dos ubicaciones designadas. Consulte la pág. 22.
- AUX 1 : activa y desactiva alternativamente el dispositivo externo AUX
- GROUP : repite procesos de vigilancia secuenciados de las ubicaciones previamente asignadas con índices e intervalos de movimiento preconfigurados (consulte la pág. 23).
- AUX 2 : activa y desactiva alternativamente el dispositivo externo AUX 2.
- TOUR : configura más de 1 grupo por recorrido y realiza continuas acciones de grupo (consulte la pág. 24).
- AUX 3 : activa y desactiva alternativamente las luces alrededor de la cámara
- $(9)$  AF ajusta el enfoque a posición manual o automática después de haber usado la cámara (consulte la pág. 28).
- OSD : ajusta el menú de pantalla de la cámara (consulte la pág. 29).
- FUNCTION : se utiliza para realizar 2 o más funciones simultáneamente (consulte la pág. 12).

### Botones compatibles en equipos de varios fabricantes

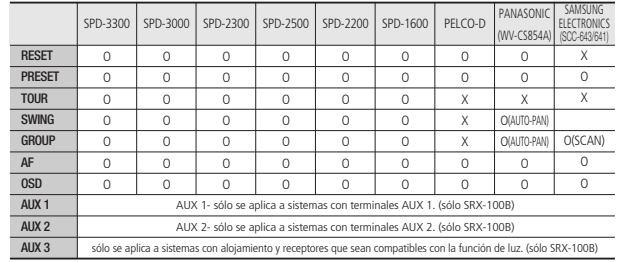

### Precaución

• Algunos botones en la sección de configuración de la cámara podrían no ser compatibles o podrían usarse de manera distinta dependiendo del fabricante de la cámara.

SYSTEM CONTROLLER<br>SCC-3100A  $\bigcirc$  $\bigcirc$  $\overline{Q}$  $\mathbb{Q}$  $\overline{Q}$  $\bigcirc$ 

 $\overline{Q}$  $\overline{Q}$  $\circ$  $\bigcirc$ 

 $(\overline{(\text{matrix})})$ 

### **2. Pulsador de números**

- $(1)$  0 ~ 9 : Se usa para introducir la ID de la cámara, el número de canal, la ID del DVR, etc. (consulte la pág. 26). MONITOR : Seleccione un monitor de salida para la matriz
	- $\subseteq$   $\circ$  $\Box$
- CAMERA : Introduce el número de la cámara y pulse el botón CAMERA para configurarla ID de la cámara (modo PTZ) o para configurar el canal (modo DVR).

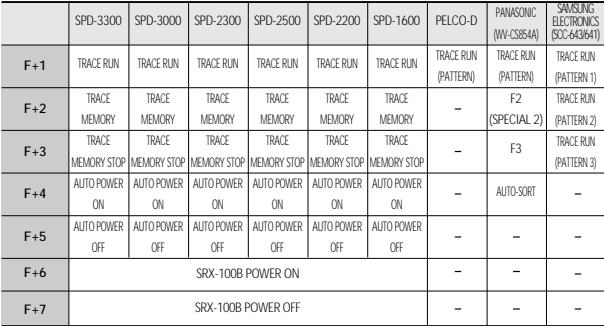

### Precaución

- las teclas numéricas, la configuración podría ser diferente dependiendo del fabricante de la cámara.
- Use la configuración AUTO POWER ON para que la cámara pueda reanudar sus tareas en su memoria dependiendo sólo de la alimentación de corriente, incluso en casos en los cuales las tareas hayan quedado interrumpidas como resultado de una interrupción del suministro, etc.

### **Nombres y funciones de cada una de las partes Nombres y funciones de cada una de las partes**

### **3. Selectores de dispositivos externos**

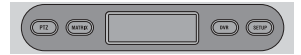

- PTZ : selecciona el modo PTZ (consulte las pág. 20-29). MATRIX : selecciona el modo MATRIX. DVR : selecciona el modo DVR (consulte la pág. 30).
- SETUP : activa el menú de configuración del sistema (consulte la pág. 27).

### **4. Controlador universal**

- ZOOM W/T : realiza las acciones de zoom de la cámara $\bigcirc$ Œ (panorámico y telefoto). FOCUS -/+ : se usa para ajustar el enfoque manualmente.  $(3)$   $\blacktriangleright$ : se usa para desplazar el cursor del menú hacia arriba (cuando el menú está activo), para pausar la reproducción del DVR o para reproducir imágenes fijas.  $\circled{4}$ : se usa para desplazar el cursor del menú hacia abajo (cuando el menú está activo) o para detener la reproducción del DVR.  $\circledcirc$ : se usa para desplazar el cursor del menú hacia la izquierda (cuando el menú está activo) o para reproducir vídeos grabados en dirección inversa. : se usa para desplazar el cursor del menú hacia la derecha (cuando el menú  $6$ está activo) o para la reproducción rápida. : se usa para reproducir grabaciones de vídeo.  $(7)$ ESC : se usa para cancelar los valores introducidos o para ir a la pantalla anterior. • Cuando se usen funciones que se realizan combinado el botón de la función y el este este este en el seus para ejecutar los valores introducidos y para aplicar las configuraciones (modo PTZ y modo DVR). Nota
	- Los botones de dirección y de Esc/Enter se usan para controlar el menú OSD de Speed-Dome del SPD-3000/2300 versión 2.04 y SPD-3000 versión 6.4.

OUCK SET STATUS SEARCH  $\overline{\bigcirc\circ\circ\circ\,}$ 

> $\bigcirc$  $\bigcirc$

> > $\bigcap$  $\bigcirc$

 $\bigcirc$ 

 $\bigcirc$ 

 $\bigcirc$ 

 $\circ$   $\circ$  $0.009 - 0.000$ 

### **5. Controlador del DVR**

- QUICK SET : el menú de paso rápido Quick Step aparece en el monitor DVR.
- (2) STATUS : el estado actual del DVR aparece en el monitor DVR.
- SEARCH : se usa para buscar en la lista de grabación del DVR.
- REC : se usa para empezar a grabar la pantalla de vigilancia.
- MENU : el menú DVR aparece en el monitor DVR.
- MULTI : se usa para cambiar el monitor DVR de modo de reproducción de pantalla única a modo de reproducción de pantalla múltiple.
- AUTO : muestra la secuencia de cámaras conectadas al DVR en el monitor.
- ALRAM RESET : se usa para re-programar la alarma y la visualización del evento, activando y desactivando el relé, y cerrando la ventana de notificación del evento.
- PIP : se usa para ejecutar la función de pantalla PIP de "imagen dentro de imagen" (Picture In Picture).
- DVR FUNCTION : se usa para mostrar el menú de funciones del DVR (SVR-1650/1640/950).
- DIGITAL ZOOM : se usa para realizar las acciones de zoom en la pantalla del monitor cuando éste se encuentra en modo de reproducción de pantalla única.
- COPY : se usa para copiar, realizar copias de seguridad o borrar los vídeos guardados.
- **G3 RELAY**  : se usa para controlar manualmente la salida de repetición de reproducción. (sólo SVR-1630)
- LIVE / PLAY BACK : se usa para alternar entre la pantalla de vigilancia y la pantalla de reproducción. (sólo SVR-430)
- $\circledR$  : Usados para disminuir los valores del menú en menús de configuración detallados
- + : Usados para aumentar los valores del menú en menús de configuración detallados

### **Nombres y funciones de cada una de las partes Nombres y funciones de cada una de las partes**

#### Botones compatibles en equipos de diferentes fabricantes.

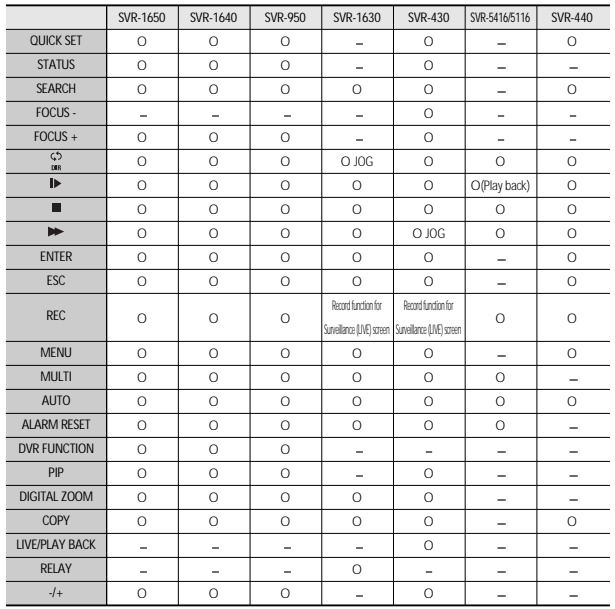

### Precaución

• Algunos botones del controlador del DVR podrían no ser compatibles o podrían usarse de manera distinta a como se describen en este manual, dependiendo del fabricante del modelo de DVR. Por favor consulte el cuadro a continuación para saber qué botones son compatibles en los diferentes fabricantes de principales modelos de DVR. El botón del DVR con varias funciones tiene las mismas características de funcionamiento que el del controlador.

### **Nombres y funciones de cada una de las partes**

### **6. Controlador de la cámara**

- Joystick : se usa para desplazar la cámara hacia arriba, hacia abajo, a la izquierda o a la derecha, así como para controlar las acciones de zoom (consulte la pág. 18).
- 1) Inclinar hacia arriba (botón en dirección hacia arriba): desplaza la cámara hacia arriba.
- 2) Inclinar hacia abajo (botón en dirección hacia abajo): desplaza la cámara hacia abajo.
- 3) Inclinar hacia la izquierda (botón en dirección hacia la izquierda): desplaza la cámara hacia la izquierda.
- 4) Inclinar hacia la derecha (botón en dirección hacia la derecha): desplaza la cámara hacia la derecha.
- 5) Girar el mando de control en el sentido de las agujas del reloj: realiza la función de telefoto-zoom.
- 6) Girar el mando de control en el sentido contrario al de las agujas del reloj: realiza la función zoom panorámico.
- ESC(PTZ) : realiza la misma función que ESC en el menú de pantalla de SPEED DOME.
- ENTER(PTZ) : realiza la misma función que ENTER en el menú de pantalla de SPEED DOME.

### [ Joystick ]

### **7. Caja de conexiones**

[Parte frontal] [Parte posterior]

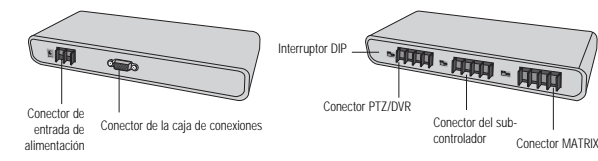

### **1. Activación de la unidad**

Antes de activar el controlador, active los dispositivos externos conectados.

- Para activar el controlador, pulse el botón de encendido ubicado en la parte posterior del controlador.
- Aparecerán en la pantalla de LCD el mensaje [SYSTEM controller] y la versión F/W, y el mensaje desaparecerá cuando el controlador esté lista para ser usado.

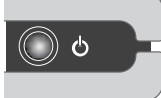

**Control PTZ**

[Botón de activación]

• El error [JOYSTICK ERROR] aparecerá en el monitor de LCD cuando el joystick no esté colocado en el centro durante el proceso de activación de la unidad.

### **2. Pantalla inicial**

CAM ID : muestra la ID de la cámara seleccionada. Pordefecto será 1.

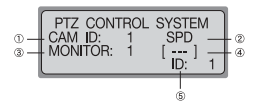

- SPD : muestra el nombre del modelo de la cámaraseleccionada. Por defecto será SPD.
- MONITOR : muestra el monitor seleccionado. Por defecto será 1.
- [- -] : Muestra los números (ID) introducidos con el pulsador numérico.
- ID : muestra la ID del controlador. Si la ID es 1, entonces actuará de controlador master. Si la ID es 2 o un número superior, entonces actuará de sub-controlador. Los subcontroladores no pueden usarse independientemente sin un controlador master.
- Siempre asigne una única ID para garantizar que las IDs del controlador no se contradigan.
- SPD: SPD-3300/SPD-3000/SPD-2300/SPD-2500/SPD-2200/SPD-1600(Samsung Techwin Co., Ltd.)

### **3. Configuración de la ID de la cámara**

Introduzca un número utilizando el pulsador numérico.

- El número introducido aparecerá en la pantalla [---].
- Para configurar la ID de la cámara con el número introducido, pulse los botones CAMERA o ENTER.
- Podrá seleccionarse cualquier número de 1 a 255. Si el número introducido no pertenece al rango de selección, se tomará como primer número el último número introducido.

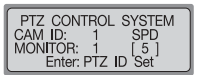

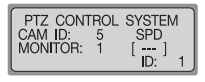

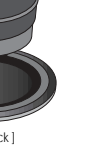

## **Control PTZ Control PTZ**

### **4. Botón de control de la cámara/joystick**

El joystick puede usarse para controlar los desplazamientos de la cámara hacia la izquierda y la derecha (panorámica) y hacia arriba y hacia abajo (inclinación).

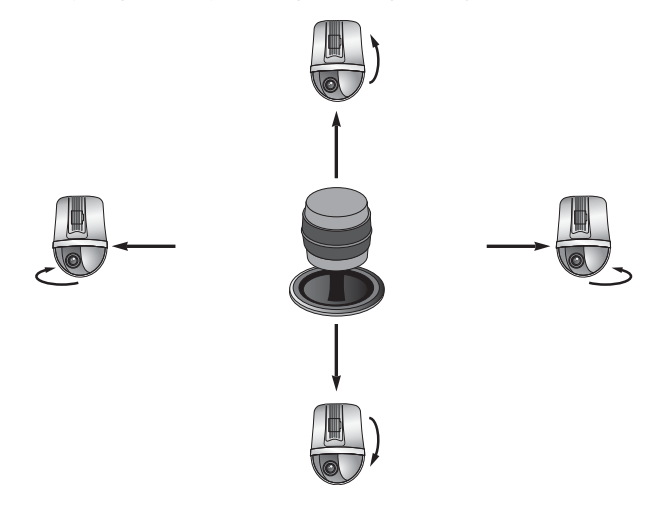

El joystick puede usarse para controlar las funciones de zoom de la cámara.

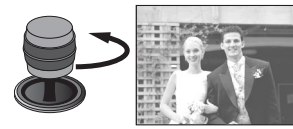

[ Zoom panorámico de la cámara ] [ Zoom telefoto de la cámara ]

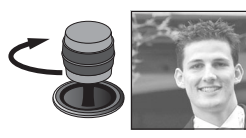

### **5. Control del menú de pantalla de SPEED DOME**

Éste es el botón ENTER/ESC para el SPEED DOME OSD MENU.ESC : botón ESC para el menú PTZ CAMERA OSD.

**ESC ENTER PTZ** 

ENTER: botón ENTER para el menú PTZ CAMERA OSD. Nota

• Pulse el botón Esc (PTZ)/Enter (PTZ) durante 2 segundos o más, luego suéltelo para ajustar manualmente la velocidad de movimiento de la cámara.

• El botón Esc debe ser pulsado nuevamente después de ajustar la velocidad de movimiento.

### **6. Control del zoom de la cámara**

■ Para controlar el zoom panorámico y de telefoto, pulse el botón ZOOM W/T. ZOOM W : zoom panorámico. ZOOM T : zoom telefoto.

# **Z00M** [Botón ZOOM W/T]

### **7. Control del enfoque de la cámara**

- Para controlar el enfoque de la cámara, pulse el botón FOCUS -/+.
	- FOCUS : acerca el foco al objetivo.

FOCUS + : aleja el foco del objetivo.

• El botón FOCUS -/+ puede usarse para ejecutar las mismas funciones de que las que ejecuta el botón ENTER/ESC en los modelos de serie SVR-1650/1640/950/1630 y SPD.

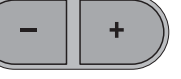

**FOCUS** [Botón FOCUS -/+ ]

### **1. Modo de configuración PTZ**

- Este menú sirve para configurar la función PTZ de la cámara. La cámara Speed Dome y el DVR no podrán entrar en funcionamiento a través de los sub-controladores cuando el controlador master esté activado.
- Pulse el botón de configuración (SETUP) en la pantalla inicial para desplegar el menú de configuración del sistema [SETUP SYSTEM].

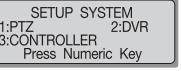

Pulse el botón 1 para activar el menú [PTZ SETUP 1 ].

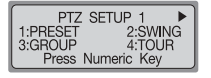

 $\circledR$ Pulse el botón  $\blacktriangleright$   $\blacktriangleright$  para activar el menú [  $\blacktriangleleft$  PTZ SETUP 2].

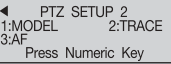

### Referencia

El menú podría ser diferente dependiendo del modelo de cámara PTZ.

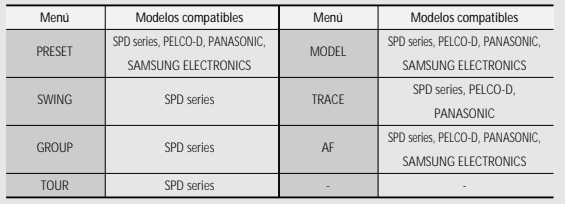

• Pulse el botón ESC para ir a un modo de configuración superior.

### **2. PRESET**

Este menú sirve para configurar el desplazamiento de la cámara a las ubicaciones pre-configuradas.

### **2-1. Configuración de PRESET**

- $\oplus$  Pulse el botón 1 en el menú [PTZ SETUP 1  $\blacktriangleright$ ] (consulte la pág. 20).
- Use el joystick o el botón de control de la cámara (modelo SCC-3100) para desplazar la cámara a la ubicación deseada (desplace hacia arriba, hacia abajo, a la izquierda, a la derecha y controle el zoom).
- Introduzca un número de pre-configuración.
- Para asignar el número a la ubicación actual, pulse el botón ENTER.

#### **2-2. Movimiento de PRESET**

En la pantalla inicial, introduzca un número asignado de pre-configuración. El número seleccionado aparecerá en la pantalla [---]. Para desplazar la cámara a la ubicación actual, pulse el botón PRESET.

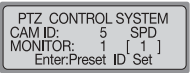

PTZ SETUP 1<br>D: 5 SF CAM ID: 5<br>PRESET NO: 0

PRESET SETUP

Enter:Preset **ID** Set

CAM ID:<br>PRESET NO:

SPD Enter:Preset ID Set

SPD

- Si el número introducido no pertenece al rango de selección, se tomará como primer número el último número introducido. Los rangos de selección de cada modelo de cámara son los siguientes.
	- SPD-3300/3000/2300: 1~128
	- SPD-2500/2200/1600: 1 ~ 64
	- PFLCO-D:  $1 80$

Ciertos números ejecutan funciones especiales diferentes a la de pre-configuración.

- 33 + PRESET FLIP COMMAND (comando de rotación)
- 97 + PRESET RANDOM SCAN (barrido aleatorio)
- 98 + PRESET FRAME SCAN (barrido del marco)
- 99 + PRESET AUTO SCAN (barrido automático)

Para mayor información al respecto, consulte el manual de la cámara.

- PANASONIC (WV-CS854A) : 1 ~ 64
- Samsung (SCC-641/643) :  $1 127$
- La función de ajuste de configuración también está disponible en el menú OSD de pantalla de la cámara conectada.

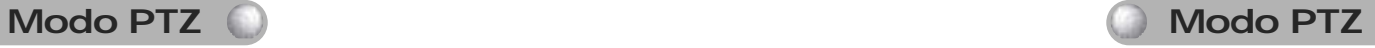

### **Modo PTZ Modo PTZ**

### **3. SWING**

Este menú sirve para configurar la posibilidad de que la cámara pueda alternar su posición entre dos ubicaciones asignadas, horizontalmente (panorámica) o verticalmente (inclinación). El ajuste del menú SWING SETUP por medio de controladores sólo será posible en la serie SPD. En caso de productos de otros fabricantes, el ajuste deberá llevarse a cabo a través del menú OSD de pantalla de la cámara. Para mayor información al respecto, consulte el manual de la cámara.

### **3-1. Configuración de SWING**

- Pulse el botón 2 en el menú [PTZ SETUP 1 ] (consulte la pág. 20). Para seleccionar un ciclo horizontal (panorámico) o vertical (inclinación), pulse los botones 1 ó 2.
- SWING SETUP CAM ID: 5 SPD<br>1:PAN SET 2:TILT SET Press Numeric Key

**IST** 

SWING SETUP<br>2ND SPEED STOP

 $00$ 

 $00 00$ 

Enter:Swing Set

PTZ CONTROL SYSTEM

 $-5$ 1:PAN

SPD

2:TILT Press Numeric Key

CAM<sub>ID:</sub>

- Configure el punto de inicio, el punto de finalización, la velocidad de movimiento y la hora de parada.
	- I  $\blacktriangleright$  /  $\blacktriangleright$  Botón: se desplaza entre artículos.
	- 1ST : Punto de inicio. Puede ajustarse para cualquier configuración de 1 a 64.
	- 2ND : Punto de finalización. Puede ajustarse para cualquier configuración de 1 a 64.
	- SPEED : Velocidad de movimiento. Puede ajustarse para cualquier configuración de 1 a 64 (consulte la página 44).
	- STOP : Hora de parada en los puntos de inicio y de finalización. Puede ajustarse de 1 a 99 (segundos).
- Para terminar el proceso de ajuste, pulse el botón ENTER (el proceso tardará 2 ó 3 segundos a terminar).
- La función de oscilación (Swing) no podrá ajustarse si se introduce un número no asignado o un número no perteneciente al rango de selección.
- Antes de configurar la función SWING, deberán configurarse más de 2 ubicaciones PRESET.

### **3-2. Funcionamiento de SWING**

En la pantalla inicial, pulse el botón SWING.

- Para ejecutar la función de oscilación, pulse los botones 1 ó 2.
- Botón 1: realiza el ciclo horizontal (panorámico). - Botón 2: realiza el ciclo vertical (inclinación).
- Para detener la operación, mueva el joystick o pulse el botón del controlador durante la operación de oscilación (SWING).
- Cuando se pulse el botón SWING en las cámaras PANASONIC(WVCS854A) y SAMSUNG ELECTRONICS (SCC-641/643), la función AUTO-PAN se ejecutará automáticamente.

CONTROLADOR DE SISTEMA **22** Manual del usuario

### **4. GROUP**

Este menú sirve para configurar vigilancias secuenciales repetidas de ubicaciones asignadas mediante velocidad e intervalos asignados. El ajuste del menú GROUP SETUP por medio de controladores sólo será posible en la serie SPD. En caso de productos de otros fabricantes, el ajuste deberá llevarse a cabo a través del menú OSD de pantalla de la cámara. Para mayor información al respecto, consulte el manual de la cámara.

### **4-1. Configuración de GROUP**

 $\odot$  Pulse el botón 3 en el menú [PTZ SETUP 1  $\rightarrow$ ] (consulte la pág. 20).

Introduzca un número de grupo.

- Podrá seleccionarse cualquier número de 1 a 6.
- Configure la ID de la pre-configuración, la velocidad de movimiento y la hora de parada en cada una de las ubicaciones.

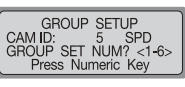

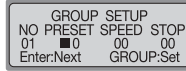

- I  $\blacktriangleright$  /  $\blacktriangleright$  Botón: se desplaza entre artículos
- NO : secuencia de ajuste. Pueden seleccionarse a 64.
- PRESET : La ID de pre-configuración de la cámara por cada ubicación asignada.
- SPEED : velocidad de movimiento de área. Puede ajustarse para cualquier configuración de 1 a 64 (consulte la página 45). 1~128(SPD-3300/3000/2300)
- STOP : Hora de parada en los puntos de inicio y de finalización. Puede ajustarse de 1 a 99 (segundos).
- Para desplazarse a la página de ajuste de la próxima ubicación, pulse el botón ENTER. Para terminar el proceso de configuración del grupo, pulse el botón GROUP.
- La función GBROUP no podrá configurarse si se introduce un número no asignado o un número no perteneciente al rango de selección.
- Antes de configurar la función GROUP, deberán configurarse más de 2 ubicaciones PRESET.

### **4-2. Funcionamiento del GROUP**

En la pantalla inicial, pulse el botón GROUP. Para ejecutar la operación, pulse el botón GROUP. Se ejecutará la función de grupo.

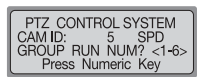

• Cuando se pulse el botón GROUP en las cámaras

PANASONIC(WVCS854A) y SAMSUNG ELECTRONICS (SCC641/643), las funciones AUTO-SEQ y SCAN se ejecutarán automáticamente.

**Modo PTZ** 

## **Modo PTZ**

## **Modo PTZ**

### **5. TOUR**

Este menú sirve para configurar uno o más grupos para el tour de vigilancia, con el fin de que puedan realizarse continuas operaciones de grupo. El menú TOUR SETUP sólo está disponible en la serie SPD.

### **5-1. Configuración de TOUR**

Pulse el botón 4 en el menú [PTZ SETUP 1 ] (consulte la pág. 20).

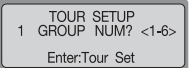

- Pulse el número de un grupo para agregarlo al tour de vigilancia.
	- Pueden agregarse hasta 6 grupos.

Para terminar el proceso de configuración, pulse el botón ENTER.

### **5-2. Funcionamiento de TOUR**

En la pantalla inicial, pulse el botón TOUR.

### Se ejecutará la función de tour de vigilancia.

• La operación de TOUR de vigilancia sólo está disponible en la serie SPD.

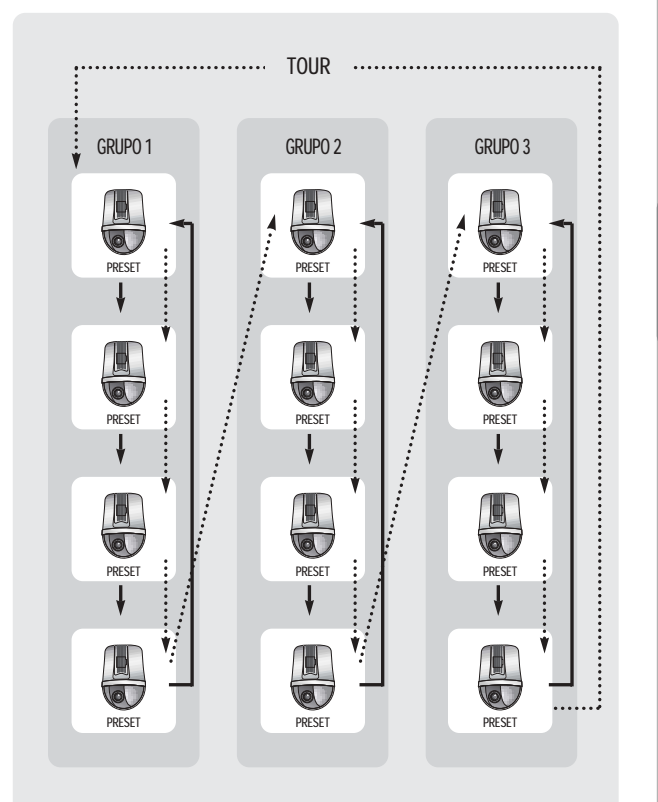

### **Modo PTZ**

### **6. MODEL**

- Este menú sirve para configurar la ID de la cámara PTZ y el tipo de cámara.
- $\textcircled{1}$ Pulse el botón  $\blacktriangleright$   $\blacktriangleright$  en el menú [PTZ SETUP 1  $\blacktriangleright$ ] (consulte la pág. 20).

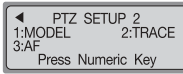

Pulse el botón 1 para ir a la pantalla de configuración del modelo.

Para configurar la ID de la cámara PTZ, pulse un número en el pulsador.

Cuando se cambie la ID de la cámara, el tipo de modelo de la cámara guardado en EEPROM aparecerá en el monitor LCD.

PTZ MODEL SETUP<br>PTZ ID: 0 [ 0 PTZ MODEL SETUP PTZ ID:  $[0]$  $[1]$ MODEL:NONE MODEL: +. -: Model Change Al entrar '1'

Para cambiar el tipo de cámara, pulse los botones + y - en el pulsador de números. Se pueden seleccionar los tipos SPD- 3300/3000/2300, SPD-1600/2200/2500, PELCO-D, PANASONIC (WV-CS854A) y SAMSUNG ELECTRONICS (SCC-643).

Para terminar el proceso de configuración, pulse el botón ENTER.

### **7. TRACE**

Este menú sirve para introducir, a través del joystick o de los botones de control de la cámara, movimientos de cámara en la memoria durante un cierto período de tiempo, para así permitir la repetición de movimientos almacenados durante la ejecución de la función de seguimiento (PATTERN). El menú TRACE SETUP sólo se podrá configurar por medio de controladores en la serie SPD. En caso de productos de otros fabricantes, la configuración deberá llevarse a cabo a través del menú OSD de pantalla de la cámara. Para mayor información al respecto, consulte el manual de la cámara.

#### **7-1. Memoria TRACE**

- $\bigcap$  Pulse el botón  $\blacktriangleright$   $\blacktriangleright$  en el menú [PTZ SETUP 1  $\blacktriangleright$ ] (consulte la pág. 20).
	- PTZ SETUP 2 1:MODEL  $2.TRACF$  $3:AF$ Press Numeric Kev

1:RECORD

Pulse el botón 2 para ir a la pantalla de configuración de la función de rastreo.

Pulse el botón 1.

Para realizar el movimiento de cámara que desea introducir, use el joystick o los botones de control de la cámara. Los movimientos permitidos son los movimientos horizontales (panorámica), los movimientos verticales (inclinación), zoom y de enfoque.

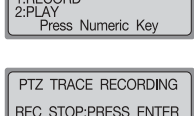

PTZ TRACE SETUP

**PTZ Mode**

- Para detener la introducción del movimiento decámara, pulse el botón ENTER.
	- El período máximo de memoria de movimiento es, aproximadamente, de 60~105 segundos. Este período puede variar dependiendo del espacio libre de memoria.
	- El período de memoria de movimiento podría ser inferior si el movimiento de la cámara es un movimiento complicado.
	- Para iniciar la memoria de rastreo TRACE, pulse el botón FUNCTION y el botón 2. Para detener la memoria TRACE pulse el botón FUNCTION y el botón 3. Para mayor información al respecto, consulte la pág. 11.

### **7-2.Funcionamiento de TRACE**

En la pantalla de ajuste de la función de rastreo TRACE, pulse el botón 2.

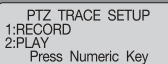

ESPANOL

ESPAÑOL

### **Modo PTZ**

### **8. AF**

- Este menú sirve para ajustar manual o automáticamente el enfoque de la cámara después del funcionamiento de la cámara. Si AF está configurado en OFF en el menú de configuración de la cámara, ajuste el AF del controlador a ON y se llevará a cabo un ajuste automático después de la operación de funcionamiento de la cámara.
- **①Pulse el botón**  $\triangleright$  $\triangleright$  **en el menú [PTZ SETUP 1** $\triangleright$ **]** (consulte la pág. 20).

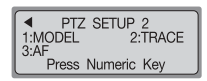

- Pulse el botón 3 para ir a la pantalla de configuración de la función AF.
- Para ajustar automáticamente el enfoque después de la operación de funcionamiento de la cámara, pulse el botón 1. Para desactivar el ajuste automático del enfoque después de la operación de funcionamiento de la cámara, pulse el botón 2.

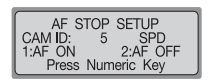

- La función de ajuste automático del enfoque también está disponible en el menú OSD de pantalla de la cámara conectada.
- Se recomienda que configure la función AF a través del menú OSD de pantalla.

### **9. OSD**

- Éste se usa para visualizar el menú de la cámara en el monitor.
- Pulse el botón OSD desde los modos PTZ o DVR. (Advertencia: ejecútelo sólo desde el controlador master).
- Use los botones del controlador para ajustar el menú de la cámara. Pulse el botón OSD para ir a la pantalla del controlador. El modo de control OSD únicamente controla las funciones relativas a la pantalla de visualización de PTZ. Para salir del modo OSD, pulse de nuevo el botón OSD.
- OSD : SPD-3300/3000/2300/2500/2200/1600 para cambiar el menú de la cámara de ON a OFF (mantenga el botón presionado durante 2 segundos)

PELCO-D - para cambiar el menú de la cámara de ON a OFF

PANASONIC (WV-CS854A) - para cambiar el menú de la cámara de ON a OFF (pulse ESC(PTZ))

Samsung (SCC-643/641) - para cambiar el menú de la cámara de ON a OFF (pulse ESC(PTZ))

#### - ESC(PTZ) : cancela la selección del menú.

- ENTER(PTZ) : selecciona el menú.

- : desplaza el cursor del menú hacia la derecha.
- $\frac{1}{108}$ desplaza el cursor del menú hacia la izquierda.
- $\blacktriangleright$  : desplaza el cursor del menú hacia arriba.
- : desplaza el cursor del menú hacia abajo.
- Joystick : use el joystick para desplazar el cursor del menú hacia arriba, abajo, a la izquierda y a la derecha. (Aplicable sólo a los modelos SPD, PELCO-D y Samsung:)
	- Cuando el menú de la cámara esté visualizado en la pantalla, no podrán utilizarse ni el joystick ni otros botones de ingreso de funciones para realizar las operaciones de funcionamiento de la cámara.
	- Las funciones PRESET, SWING, GROUP y TRACE pueden ajustarse en el menú OSD de la cámara.
	- Para mayor información acerca del menú de la cámara, consulte el manual de la cámara.
	- Durante el funcionamiento del menú OSD de la cámara PTZ, y mientras el controlador y el SVR-1650/1640/950/1630/430/440 estén conectados, las funciones ENTER y ESC sólo podrán ser ejecutadas mediante el botón FOCUS -/+.

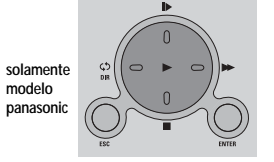

**Modo PTZ**

## **Modo DVR**

### **Configuración DVR MODEL**

- Este menú sirve para configurar la ID y el modelo del DVR para que éste pueda funcionar mediante un controlador. Los sub-controladores no podrán usarse si el controlador master está en modo de configuración.
- Pulse el botón de configuración (SETUP) en la pantalla inicial para desplegar el menú de configuración del sistema [SETUP **SYSTEMI**
- Pulse el botón 2 para activar el menú [DVR SETUP].
- Pulse el botón 1 para activar el menú [DVR Model SETUP].
- Para configurar la ID del DVR, pulse un número en el pulsador. Cuando se cambie la ID del DVR, el nombre del modelo del DVR guardado en EEPROM aparecerá en el monitor LCD.
- Para cambiar el nombre del modelo del DVR, pulse los botones  $+$  y - (SVR-1650/1640/950  $\rightarrow$  SVR-1630  $\rightarrow$  SVR-430).
- Para terminar el proceso de configuración, pulse el botón ENTER.

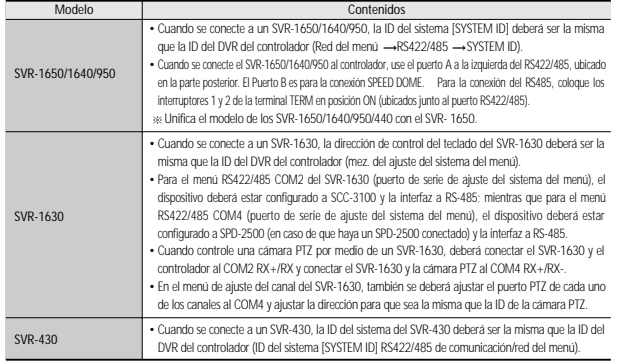

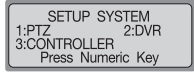

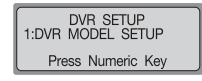

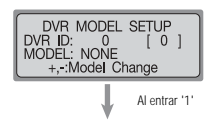

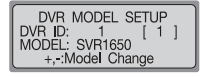

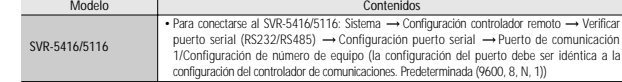

### **Modo controlador**

### **1. Modo de configuración**

Pulse el botón de configuración (SETUP) en la pantalla inicial para desplegar el menú de configuración del sistema [SETUP SYSTEM].

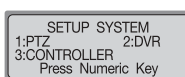

CONTROLLER SETUP1 1:CONTROLLER ID<br>2:SERIAL 3:

Press Numeric Key

3:COPY

- Pulse el botón 3 para activar el menú [CONTROLLER  $SETUP 1 \blacktriangleright$
- $\circledR$  Pulse el botón  $\blacktriangleright$   $\blacktriangleright$  para activar el menú  $\lceil \blacktriangleleft$ CONTROLLER SETUP  $2 \blacktriangleright$ ].
- $\langle 4 \rangle$ Pulse el botón  $\blacktriangleright$   $\blacktriangleright$  para activar el menú [ $\blacktriangleleft$ CONTROLLER SETUP 3].
- $\circ$ En el menú [CONTROLLER SETUP 1  $\blacktriangleright$ ], [< CONTROLLER SETUP  $2 \blacktriangleright$  o  $\blacktriangleright$  controller SETUP 3], pulse un número del menú para abrir un menú de configuración.

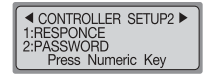

◀ CONTROLLER SETUP3 1:PRIORITY 2:DEFAULT<br>3:F/W UPDATE Press Numeric Key

### Referencia

- Pulse el botón ESC para ir al modo de configuración superior.
- Podrá agregarse el menú de configuración del controlador para así ampliar la funcionalidad del controlador.

### **2. Configuración de la ID**

Pulse el botón 1 en el menú [Controller SETUP 1 ] (consulte la pág. 31). Para introducir una ID para el controlador, pulse un número en el pulsador. Para configurar la ID del controlador, pulse el botón ENTER.

- Asigne el número 1 para configurar la ID del controlador del controlador master.
- Cuanto más bajo sea el número de la ID, mayor prioridad tendrá el controlador.
- Los sub-controladores sólo podrán utilizarse cuando estén conectados a un controlador master; los sub-controladores no podrán utilizarse independientemente.

### **3. Configuración del SERIAL**

- Este menú sirve para configurar el puerto de serie a fin de poder conectar dispositivos externos al controlador.
- Pulse el botón 2 en el menú [CONTROLLER SETUP 1 ] (consulte la pág. 31).
- Pulse el botón 1 para activar la pantalla de ajuste PORT del puerto de serie 1 (puerto de conexión del DVR/cámara PTZ). Pulse el botón 2 para activar la pantalla de ajuste PORT del puerto de serie 2 (puerto reservado).
	- El valor que se muestra en cada uno de los pasos indica el valor de ajuste actual.
	- Los índices de baudios [BAUD RATE], de velocidad de transmisión de datos [DATA BIT], de detención [STOP BIT] y de paridad [PARITY BIT] para el puerto PORT 2 de conexión al sub-controlador, son índices fijos y no pueden cambiarse.
- Se mostrará la pantalla de ajuste de PORT. Pulse en número para acceder a un menú de ajuste.
	- 1: Ajusta el índice de baudios [BAUD RATE]. (4800, 9600, 19200, 38400)
	- 2: Ajusta el índice de transferencia de datos [DATA BIT]. (8BIT, 7BIT)
	- 3: Ajusta el índice de detención [STOP BIT]. (1BIT, 2BIT)
	- 4: Ajusta el índice de paridad [PARITY BIT]. (NINGUNO [NONE], INPAR [ODD],PAR [EVEN]).
- Los valores pre-determinados en fábrica para el serial del controlador son 9600 (BAUD RATE), 8BIT (DATA BIT), 1BIT (STOP BIT) y NONE (PARITY BIT).

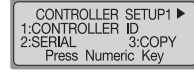

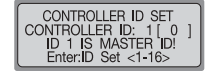

CONTROLLER SETUP1 ▶ 1:CONTROLLER ID 2:SERIAL

RS - 422/485 SET<br>9600, 8, 1, NONE<br>9600, 8, 1, NONE

Press Numeric Key

CONTROLLER SETUP1 DICONTROLLER 3:COPY

Press Numeric Key

 $1:S1$ <br> $3:S3$ 

2:SERIAL

3:COPY Press Numeric Kev

### **4. DATA COPY**

- Este menú sirve para configurar la ID del controlador. 
 Este menú sirve para copiar datos del menú del controlador master a un subcontrolador. El valor de la ID del controlador no se copiará.
	- **① Pulse el botón 3 en el menú [CONTROLLER SETUP 1 ▶]** (consulte la pág. 31).

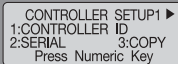

Para introducir el número de la ID para el sub-controlador en el que se copiarán los datos, pulse un número en el pulsador.

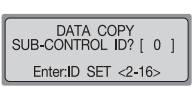

DATA COPY Do you want to COPY?<br>1:YES 2:NO SUB-ID: 2<br>Press Numeric Key

- Para configurar la ID del controlador, pulse el botón **FNTER**
- Para empezar a copiar datos, pulse el botón 1. Pulse el botón 2 para volver al menú anterior.
- Cuando haya finalizado el proceso de copia de datos, aparecerá el mensaje [DATA COPYING SUCCESS].

Si ha habido un error durante el proceso de copia de datos, aparecerá el mensaje [DATA COPYING FAIL].

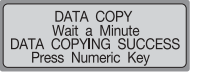

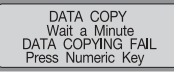

[DATA COPY SUCCESSFUL] [DATA COPY FAILURE]

• El proceso de copia de datos tiene una duración de entre 7 y 10 segundos aproximadamente.

Este menú sólo está disponible para el controlador master (ID: 1).

### **5. RESPONSE**

- Este menú sirve para configurar la función RESPONSE (de respuesta) de la cámara conectada al controlador.
- $\textcircled{1}$ Pulse el botón  $\blacktriangleright$   $\blacktriangleright$  en el menú [CONTROLLER SETUP 1  $\blacktriangleright$ ] (consulte la pág. 31).
- Pulse el botón 1 para abrir la pantalla de configuración de la respuesta.
- Pulse el botón 1 para configurar la respuesta [RESPONSE] en ON. El controlador empezará a aplicar el cambio automáticamente. Pulse el botón 2 para configurar la respuesta [RESPONSE] en OFF. La pantalla del controlador master muestra la pantalla de ajuste para el número del sub-controlador conectado.
- Pulse los botones 1-4 para configurar el número del subcontrolador que desee. Después de haber introducido el número, el controlador empezará a aplicar automáticamente los ajustes introducidos.
	- 1: Ajusta el número de sub-controladores a 4, incluyendo el controlador master.
	- 2: Ajusta el número de sub-controladores a 8, incluyendo el controlador master.
	- 3: Ajusta el número de sub-controladores a 12, incluyendo el controlador master.
	- 4: Ajusta el número de sub-controladores a 16, incluyendo el controlador master.
- Introduzca el número máximo de sub-controladores para reducir el tiempo de carga de datos del sub-controlador, obligando al controlador master a memorizar el número de sub-controladores.
- Si la respuesta está configurada en ON, entonces sólo se podrán seleccionar un máximo de 12 sub-controladores.

### Precaución

• Si la respuesta de la cámara está configurada en recepción de dos vías (RESPONSE ON), entonces la respuesta del controlador deberá estar configurada en ON. Si la respuesta de la cámara está configurada en recepción de una vía (RESPONSE OFF), entonces la respuesta del controlador deberá estar configurada en OFF. En caso de no seguir estas indicaciones, la configuración del sistema podría contradecirse. Para recibir más información acerca de la configuración de la respuesta de la cámara [RESPONSE], por favor diríjase al instalador. Si el interruptor DIP de la cámara conectada al controlador está configurado en recepción de dos vías (RESPONSE ON), entonces se podrá usar este menú para configurar el valor de respuesta [RESPONSE] para el controlador y el número de sub-controladores.

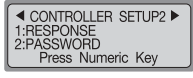

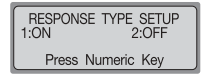

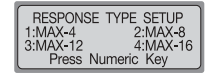

Para recibir más información acerca de la configuración de la respuesta de la cámara [configuración del interruptor DIP], por favor consulte el manual de la cámara.

#### **5-1. Configuración del DIP de los modelos SPD-3300/3000/2300**

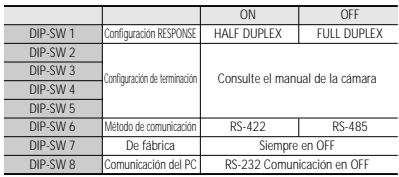

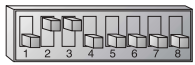

[Config. RESPONSE ON]

### **5-2. Configuración del DIP del modelo SPD-2500**

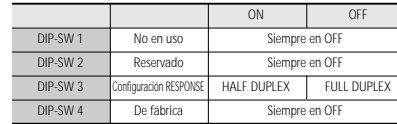

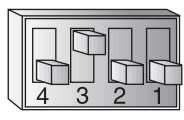

[Config. RESPONSE ON]

#### **5-3. Configuración del DIP del modelo SPD-2200**

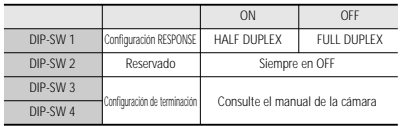

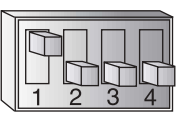

[Config. RESPONSE ON]

#### **5-4. Configuración del DIP del modelo SPD-1600**

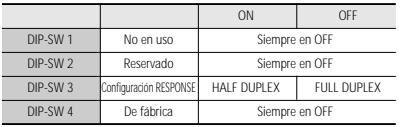

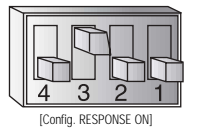

### **6. PASSWORD**

Este menú sirve para configurar la contraseña que se deberá introducir cuando se cambien los valores de configuración del controlador después de haberse activado la unidad.

#### **6-1. Configuración de PASSWORD**

- **⊕**Pulse el botón  $\blacktriangleright$  en el menú [CONTROLLER SETUP 1 | consulte la pág. 31).
- Pulse el botón 2 para activar la pantalla de configuración de la contraseña.

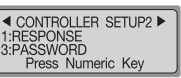

Pulse el botón 1 para activar la pantalla de configuración de la contraseña.

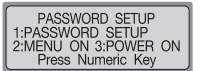

Para introducir una contraseña de 6 dígitos use el pulsador numérico.

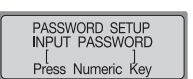

Aparecerá la pantalla de verificación de la contraseña. Vuelva a introducir la misma contraseña. Se guardará la contraseña.

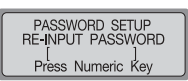

### Precaución

• La contraseña configurada en fábrica es 000000. Por favor, cambie la contraseña después de la instalación.

### **6-2. Aplicación del modo "configuración de contraseña"**

En la pantalla de configuración de la contraseña, pulse el botón 2.

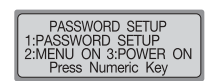

Pulse el botón 1 para pedir la contraseña cada vez que se active el dispositivo. Pulse el botón 2 para saltarse la opción de pedir la

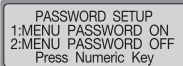

#### **6-3. Aplicación de "activación de contraseña"**

En la pantalla de configuración de la contraseña, pulse el botón 3.

contraseña.

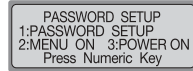

PASSWORD SETUP 1:POWER PASSWORD ON<br>2:POWER PASSWORD OFF

Press Numeric Key

Pulse el botón 1 para pedir la contraseña cada vez que se seleccione el modo de configuración. Pulse el botón 2 para saltarse la opción de pedir la contraseña.

#### **6-4. Introducción de la contraseña**

Si se configura una contraseña, se deberá introducir la contraseña cada vez que se active el dispositivo o antes de acceder al menú de configuración. Introduzca la contraseña en la pantalla que aparece a su derecha, tal y como se indica en el paso (6-1).

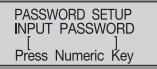

### **7. PRIORITY**

configuración de prioridad.

- Este menú sirve para configurar el sub-controlador conectado con el fin de poder usar una cámara PTZ o un DVR dentro de las restricciones especificadas. Este menú está disponible sólo para el controlador master (ID: 1).<br>
(1) Pulse el botón de la dos veces en el menú [CONTROLLER
- Pulse el botón dos veces en el menú [CONTROLLER SETUP 1 | | Consulte la pág. 31). Pulse el botón 1 para activar la pantalla de

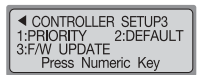

PRIORITY SETUP

Press Numeric Key

1:PTZ ID LIMIT<br>2:DVR ID LIMIT

- Pulse el botón 1 para activar el menú de configuración de restricciones de la cámara PTZ.Pulse el botón 2 para activar el menú de configuración de restricciones del DVR.
- Use el botón del controlador para ajustar el menú. [ID]: ID del sub-controlador asignado. Izquierda [000-255]: ID de restricción actualmente seleccionado.Derecha [000-000]: ID to be assigned.
	- $\blacktriangleright$  / $\blacktriangleright$  : desplaza artículos a la izquierda y a la derecha.
	- 2 ~ 16 : introduce el número de ID.
	- ESC : va al menú superior.
	- ENTER : finaliza la configuración.

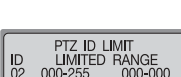

Esc:Exit Enter:Set

[Menú de configuración de restricciones de la cámara PTZ]

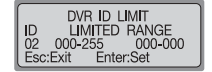

[Menú de configuración de restricciones del DVR]

### **8. DEFAULT**

- Este menú sirve para re-ajustar los valores de configuración del controlador que hayan sido cambiados a los valores pre-determinados en fábrica.
- SETUP 1 > 1. (Consulte la pág. 31). Pulse el botón 2 para abrir la pantalla de configuración

◀ CONTROLLER SETUP3 1:PRIORITY<br>3:F/W UPDATE 2:DEFAULT Press Numeric Key

Pulse el botón 1 para cambiar los valores de ajuste del controlador a los valores pre-determinados en fábrica

Pulse el botón 2 para cancelar el proceso.

y para re-iniciar el controlador.

de valores pre-determinados en fábrica.

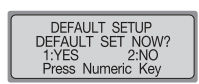

## **Modo MATRIX Modo MATRIX**

MATRIX es otro nombre utilizado para el dispositivo SAMSUNG SMX-25632.

### **1. Selección de cámara y monitor**

- Seleccione el monitor: seleccione un número de monitor entre 1 y 32. Pulse MONITOR. Seleccione la cámara: seleccione un número de cámara entre 1 y 255. Pulse CA MERA. Ésta es una función manual que muestra las cámaras conectadas al SISTEMA MATRIX en el monitor.
	- Se deberá seleccionar el monitor antes de seleccionar la cámara. El valor por defecto será 1, y podrán seleccionarse hasta 255 cámaras conectando hasta 3 extensiones MATRIX de entrada.

### **2. Joystick de control básico de la cámara**

- JOYSTICK : se usa para desplazar las opciones de PAN/TILT (panorámica/inclinación) del hacia arriba, abajo, a la izquierda, a la derecha y en diagonal.
- ZOOM : use el botón TELE para obtener una visión de telefoto. (Para obtener una visión de telefoto, gire el botón TELE o el joystick en el sentido de las agujas del reloj) Use el botón WIDE para obtener una visión en perspectiva ancha. (Para obtener una visión de perspectiva ancha, gire el botón WIDE o el joystick en el sentido contrario al de las agujas del reloj)
- FOCUS : botón + para enfocar a distancia, botón para enfocar de cerca

### **3. AUTO SELECT**

#### **3-1. Configuración de AUTO SELECT**

- Ésta es una función manual que sirve para seleccionar las cámaras que se mostrarán en el monitor en AUTO RUN.
- Desde la pantalla inicial, pulse el botón MATRIX y, a continuación, pulse el botón MENU para mostrar el menú [MATRIX CONTROL].

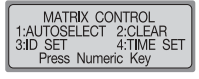

Pulse el botón 1 para mostrar el menú [AUTO SELECT SET]. (En MATRIX, espere a que finalice el proceso de carga de datos). Seleccione un número entre 1 y 32, y, a continuación, pulse el botón ENTER para seleccionar el monitor correspondiente.

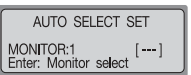

Seleccione un número entre 1 y 255, y, a continuación, pulse el botón CAMERA para seleccionar la cámara correspondiente.

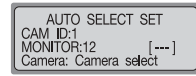

Seleccione un número entre 1 y 60, y, a continuación, pulse el botón ENTER para seleccionar el HOLD TIME correspondiente.

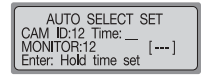

#### **3-2 Cancelación de AUTO SELECT**

#### Esta función sirve para cancelar la opción de AUTO RUN.

Pulse el botón MENU y, a continuación, pulse el botón 1. (En MATRIX, espere a que finalice el proceso de carga de datos). Para salir de la configuración correspondiente, pulse el botón ESC o el botón SET.

MATRIX CONTROL CAM ID:12<br>MONITOR:12 [---]<br>MONITOR:12 [---]<br>MASTER ID:1

#### **3-3. Eliminación de AUTO SELECT**

- Esta función sirve para eliminar cada uno de los valores de configuración de la opción AUTO RUN.
- Pulse el botón MENU y, a continuación, pulse el botón 2. Seleccione un número entre 1 y 32, y, a continuación, pulse el botón ENTER para seleccionar el monitor que desea cancelar.

AUTO SELECT CLEAR MONITOR:12 [---]<br>Enter: All clear

#### **3-4. FUNCIÓN AUTO SELECT RUN/HOLD**

- Para poner en funcionamiento todos los canales MATRIX con la función RUN, pulse el botón AUX2.
- Para mantener en HOLD a todos los canales MATRIX, pulse el botón AUX3.
- Seleccione un número entre 1 y 32, y, a continuación, pulse el botón AUX2 para poner en funcionamiento, con la función RUN, el canal MATRIX correspondiente.
- Seleccione un número entre 1 y 32, y, a continuación, pulse el botón AUX3 para mantener en HOLD el canal MATRIX correspondiente.

ESPANOL

ESPAÑOL

## **Modo MATRIX Modo MATRIX**

### **4. ID SET**

Esta función sirve para introducir texto en la cámara correspondiente.

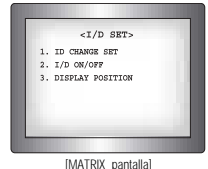

#### **4-1 Selección de ID SET**

- Desde la pantalla inicial, pulse el botón MATRIX y, a continuación, pulse el botón MENU para mostrar el menú [MATRIX CONTROL].
- Pulse el botón 3 para mostrar el menú [CAMERA ID SET]. (En MATRIX, espere a que finalice el proceso de carga de datos). Para seleccionar ID CHANGE SET en la pantalla MATRIX, mueva el joystick y, a continuación, pulse el botón FOCUS +.

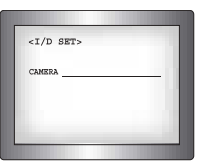

[MATRIX pantalla]

- Para cambiar letras o números mueva el joystick hacia arriba y hacia a abajo; use el ZOOM del joystick para cambiar letras/números/vocales/consonantes.
- Para guardar pulse el botón FOCUS +.

#### **4-2. Configuración de ID SET en ON/OFF**

- Desde la pantalla inicial, pulse el botón MATRIX y, a continuación, pulse el botón MENU para mostrar el menú [MATRIX CONTROL].
- Pulse el botón 3 para mostrar el menú [CAMERA ID SET]. (En MATRIX, espere a que finalice el proceso de carga de datos). Para seleccionar DISPLAY POSITION en la pantalla MATRIX, mueva el joystick y, a continuación, pulse el botón FOCUS +.

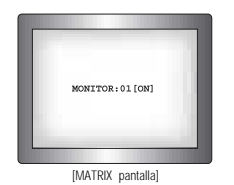

- Para seleccionar un monitor mueva el joystick hacia arriba, y abajo. Para seleccionar ON/OFF muévalo a la izquierda y a la derecha.
- Para guardar pulse el botón FOCUS +.

#### **4-3. Configuración de DISPLAY POSITION**

- Desde la pantalla inicial, pulse el botón MATRIX y, a continuación, pulse el botón MENU para mostrar el menú [MATRIX CONTROL].
- Pulse el botón 3 para mostrar el menú [CAMERA ID SET]. (En MATRIX, espere a que finalice el proceso de carga de datos). Para seleccionar DISPLAY POSITION en la pantalla MATRIX, mueva el joystick y, a continuación, pulse el botón FOCUS +.

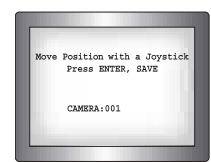

[MATRIX pantalla]

Para mover la ubicación de la ID, mueva el joystick hacia arriba, abajo, a la izquierda y a la derecha. Para guardar pulse el botón FOCUS +.

### **5. TIME/DATE SET**

Esta función sirve para modificar la hora y la fecha en la cámara correspondiente.

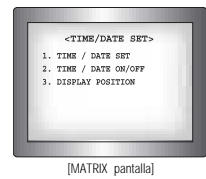

#### **5-1. Configuración de TIME/DATE**

- Desde la pantalla inicial, pulse el botón MATRIX y, a continuación, pulse el botón MENU para mostrar el menú [MATRIX CONTROL].
- Pulse el botón 4 para mostrar el menú [TIME SET]. (En MATRIX, espere a que finalice el proceso de carga de datos). Para seleccionar TIME/DATE SET en la pantalla MATRIX, mueva el joystick y, a continuación, pulse el botón FOCUS +.

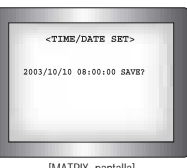

[MATRIX pantalla]

- Para cambiar la hora o la fecha, mueva el joystick hacia arriba, y abajo. Para mover la ubicación, muévalo a la izquierda y a la derecha.
- Mueva el joystick para seleccionar "SAVE?" y espere a que parpadee, y, a continuación, para guardar, pulse el botón FOCUS +.

### **Modo MATRIX**

#### **5-2. Configuración ON/OFF**

- Desde la pantalla inicial, pulse el botón MATRIX y, a continuación, pulse el botón MENU para mostrar el menú [MATRIX CONTROL].
- Pulse el botón 4 para mostrar el menú [TIME SET]. (En MATRIX, espere a que finalice el proceso de carga de datos). Para seleccionar TIME/DATE ON/OFF en la pantalla MATRIX, mueva el joystick y, a continuación, pulse el botón FOCUS +.

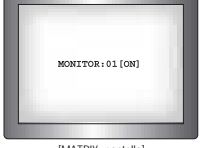

[MATRIX pantalla]

Para seleccionar un monitor mueva el joystick hacia arriba, y abajo. Para seleccionar ON/OFF muévalo a la izquierda y a la derecha.

Para guardar pulse el botón FOCUS +.

#### **5-3. Configuración de DISPLAY POSITION**

- Desde la pantalla inicial, pulse el botón MATRIX y, a continuación, pulse el botón MENU para mostrar el menú [MATRIX CONTROL].
- Pulse el botón 4 para mostrar el menú [TIME SET]. (En MATRIX, espere a que finalice el proceso de carga de datos). Para seleccionar DISPLAY POSITION en la pantalla MATRIX, mueva el joystick y, a continuación, pulse el botón FOCUS +.

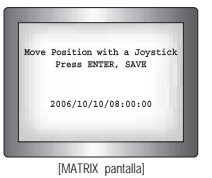

- Para mover la posición de visualización, mueva el joystick hacia arriba, abajo, a la izquierda y a la derecha.
- Para guardar pulse el botón FOCUS +.

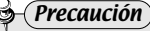

• Si la unidad entra en funcionamiento antes de la introducción completa de datos, podría darse una situación de ERROR.

### **1. Velocidad de movimiento del grupo y la oscilación**

Para configurar la oscilación, el valor de configuración de la velocidad podrá ser de 240 segundos para la opción panorámica y de 180 segundos para la inclinación.

**REFERENCIA**

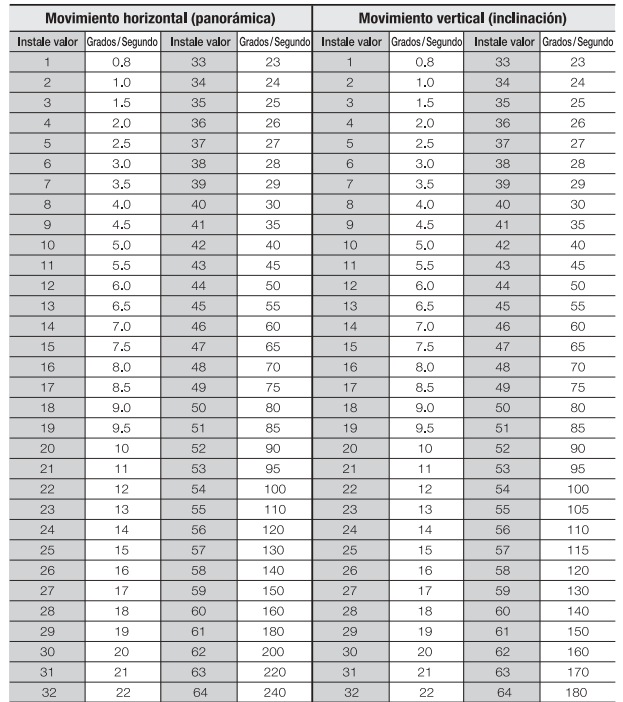

## **Qué hacer cuando el producto falle**

- El botón de encendido está pulsado, pero no está sucediendo nada. Controle si el adaptador está conectado en su lugar adecuado en la caja de conexiones. Controle el cable que conecta el controlador a la caja de conexiones.
- El sistema no está operando Si el menú de configuración inicial no se despliega correctamente, actualice el firmware.
- La palanca (joystick) y/o llaves no están funcionando
- Puede haber un problema con el controlador, por favor contacte a nuestra agencia más cercana.

### **Apariencia**

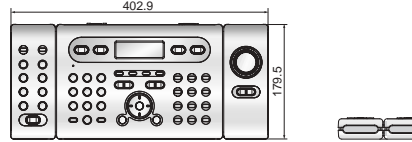

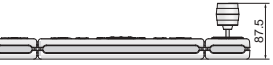

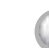

### **Especificaciones técnicas del controlador**

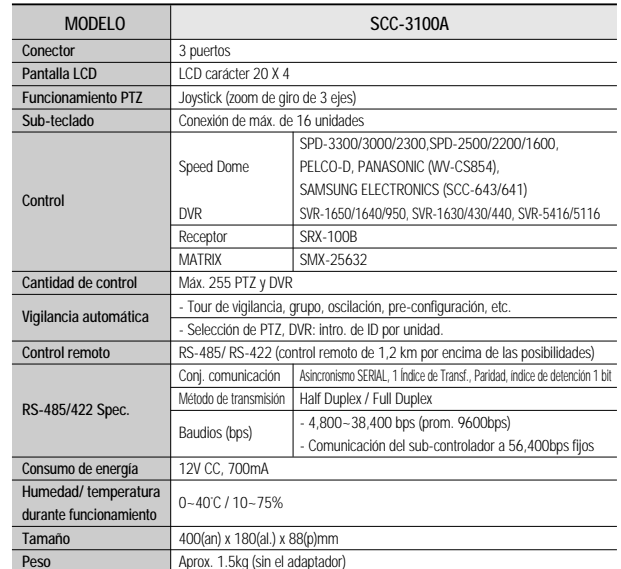